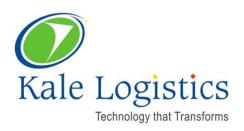

# Single Window Project – Integrated Declaration – Additional Data Requirements

Date: March 31, 2016 Version: 0.2

# Copyright<sup>®</sup> 2016 Kale Logistics Solutions Pvt. Ltd.

#### All rights reserved.

© All copyright and other property in this document and its contents are confidential and proprietary to Kale Logistics Solutions Pvt. Ltd. No part of these materials should be reproduced, published, transmitted or distributed in any form or by any means, electronic, mechanical, photocopying, recording or otherwise, or stored in any information storage or retrieval system of any nature nor should the materials be disclosed to third parties without the prior express written authorization of Kale Logistics Solutions Pvt. Ltd.

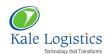

# **Table of Contents**

|   | Revisio  | on History                                             | 3  |
|---|----------|--------------------------------------------------------|----|
|   | Distribu | ution                                                  | 3  |
| 1 | Introd   | uction                                                 | 4  |
| 2 | Major    | Changes Implemented                                    | 5  |
| 3 | Single   | Window Integrated Declaration Changes in Import Module | 5  |
|   | 3.1 Cha  | anges in Job Details Screen                            | 5  |
|   | 3.1.1    | Payment Method Code                                    | 5  |
|   | 3.1.2    | High Seas Details                                      | 6  |
|   | 3.2 Cha  | anges in Invoice Details Screen                        | 6  |
|   | 3.2.1    | Third Party Details                                    | 6  |
|   | 3.3 Cha  | anges in Product Details Screen                        | 7  |
|   | 3.3.1    | Retail Sale Price                                      | 7  |
|   | 3.3.2    | End Use                                                | 7  |
|   | 3.3.3    | Addition of New Sections                               | 8  |
|   | 3.3.4    | Item Manufacturer/ Producer Details                    | 8  |
|   | 3.3.5    | Product Statement Details                              | 9  |
|   | 3.3.6    | Info Type                                              | 10 |
|   | 3.3.7    | Product Manufacturing Details                          | 12 |
|   | 3.3.8    | PGA Exemption Details                                  | 13 |
|   | 3.3.9    | Constituent Details                                    | 14 |
|   | 3.3.10   | Control Details                                        | 14 |

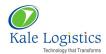

## **Revision History**

| Date of creation/ revision: 31-03-2016 | DATE OF NEXT REVISION: DD-MM-YYYY |
|----------------------------------------|-----------------------------------|
|----------------------------------------|-----------------------------------|

| Version No. | PUBLISHED DATE | SECTIONS CHANGED | AUTHORED BY   | REVIEWED BY    |
|-------------|----------------|------------------|---------------|----------------|
| 0.1         | 31-03-2016     | Draft Created    | Charu Agarwal | Narendra Bisht |
|             |                |                  |               |                |
|             |                |                  |               |                |
|             |                |                  |               |                |

### Distribution

This document has been distributed to:

| Name          | Name |
|---------------|------|
| Kale Internal |      |
|               |      |
|               |      |
|               |      |
|               |      |

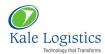

#### 1 Introduction

The purpose of this document is to highlight the 'Single Window Integrated Declaration' Changes which have been implemented in UPLIFT CHA - Import Module.

The document also describes the detailed functionality of the Single Window Integrated Declaration Changes and act as a user guide.

#### **Overview**

Single Window is a facility that allows parties involved in trade and transport to lodge standardized information and documents with a single entry point to fulfill all import, export, and transit-related regulatory requirements. If information is electronic then individual data elements should only be submitted once.

It's an endeavour in trade facilitation idea, enabling the customers to submit regulatory documents viz Bills of Entry, Shipping Bills, applications for import/export permits, supporting documents (Invoice, certificates of origin, Licence details etc.) at a single location/Single Terminal/single entity.

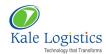

#### 2 Major Changes Implemented

Following are the changes which have been implemented

- Importer AD Code is mandatory
- Payment Method Code default value will be 'Transaction'
- High Seas Sales 'Preceding Level' column value will be 0 to 9
- Related or Not will be indicated as Y/N
- · Third Party Information
- Retail Sale Price assessment will be based on Y,N,Q,T and D (new codes Q,T and D will be added)
- In the 'End Use' column, the free text will be converted in to a coded value
- Mandatory Statement Code
- PGA related requirements will be based on RITC code
- Accessory Status indicator
- Product Manufacturer Detail

# 3 Single Window Integrated Declaration Changes in Import Module

This section describes in detail the 'Single Window Integrated Declaration' changes which have been implemented in following screens of 'Import' module of UPLIFT web portal

- 1. Job Details Screen
- 2. Invoice Details Screen
- 3. Product Details Screen

#### 3.1 Changes in Job Details Screen

Following changes are added in 'Job Details' screen of Import module

#### 3.1.1 Payment Method Code

**Navigation:** Mode  $\rightarrow$  Operations  $\rightarrow$  Imports  $\rightarrow$  Documentation  $\rightarrow$  Add  $\rightarrow$  Job Details

1. In 'UCR Details' section, **Payment Method Code'** default value will be '**Transaction'** as shown in the figure below:

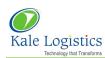

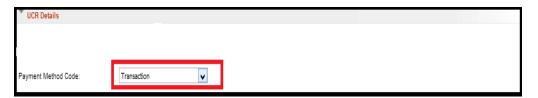

#### **UCR DETAILS**

- 2. After entering the data in 'Job Details' screen, user can perform either of the following actions:
  - Save & Exit On clicking the 'Save & Exit' button, entered job details will be saved and 'Documentation' dashboard screen will appear
  - **Cancel** On clicking the **'Cancel'** button, data entered in 'Job Details' screen will not be saved and **'Documentation'** dashboard screen will appear
  - On clicking this icon, user will be navigated to 'IGM Details' screen

#### 3.1.2 High Seas Details

In 'High Seas Details' section of 'Job Details' screen, **Preceding Level** column is added as shown in figure below

1. User will enter 1 character numeric value. The column is mandatory. If user enter the Preceding Level = 0, IEC & Branch Serial No. will be mandatory and if user enter the Preceding level other than 0 then IEC & Branch Serial No. will not be mandatory

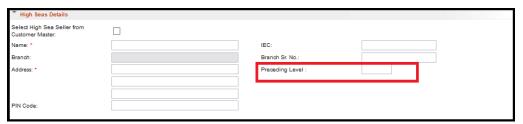

**HIGH SEAS DETAILS** 

#### 3.2 Changes in Invoice Details Screen

Following changes are added in 'Invoice Details' screen of Import module

**Navigation:** Mode  $\rightarrow$  Operations  $\rightarrow$  Imports  $\rightarrow$  Documentation  $\rightarrow$  Add  $\rightarrow$  Job Details  $\rightarrow$  Invoice Details

Prerequisite - Mandatory fields should be entered in 'Job Details' screen

#### 3.2.1 Third Party Details

Following new fields/columns are added in 'Consignor Details' section of 'Invoice Details' screen as highlighted in figure below:

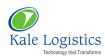

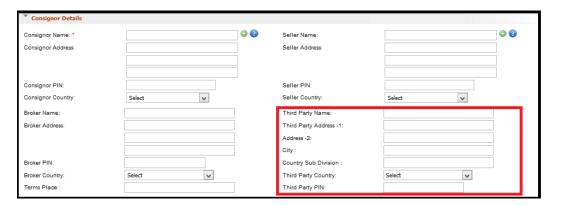

**INVOICE DETAILS SCREEN** 

1. Description of the fields used in above figure is as follows:

| 2. Fields             | Description                               |
|-----------------------|-------------------------------------------|
| Third Party Name      | Enter the Third Party Name                |
| Third Party Address 1 | Enter the Third Party Address details     |
| Address 2             | Enter the Third Party Address details     |
| City                  | Enter the name of the city                |
| Country Sub Division  | Enter the country sub division name       |
| Third Party Country   | Select the country from the dropdown list |
| Third Party Pin Code  | Enter the Third Party Pin Code            |

#### 3.3 Changes in Product Details Screen

**Navigation:** Mode  $\rightarrow$  Operations  $\rightarrow$  Imports  $\rightarrow$  Documentation  $\rightarrow$  Add  $\rightarrow$  Job Details  $\rightarrow$  Invoice Details  $\rightarrow$  Product Details

**Prerequisite –** Mandatory fields should be entered in 'Job Details' screen and 'Invoice Details' should be successfully saved

#### 3.3.1 Retail Sale Price

Retail Sale Price assessment will be based on codes Y, N, Q, T and D. In 'Product Details' screen while entering product details, user will select the 'Addl. Duty on MRP' from the dropdown list as shown in figure below:

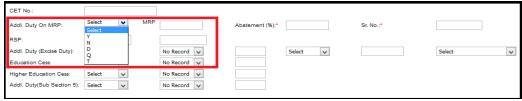

**PRODUCT DETAILS** 

#### 3.3.2 End Use

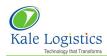

In 'Product Details' screen while entering product details, user will select the value from the dropdown in 'End Use' column as shown in figure below. It will be mandatory field

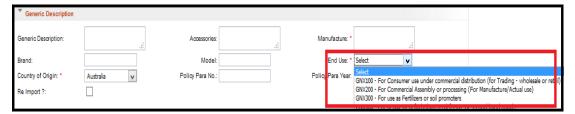

#### **PRODUCT DETAILS**

#### 3.3.3 Addition of New Sections

Following sections are added in 'Product Details' screen of 'Import' module. The below sections will be mandatory based on the RITC code entered in 'RITC' field of 'Product Details' screen except 'Item Manufacturer/ Producer Details'

- 1. Item Manufacturer/ Producer Details
- 2.PGA Exemption Details
- 3. Constituent Details
- 4. Control Details

#### 3.3.4 Item Manufacturer/ Producer Details

 User will capture the 'Item Manufacturer/ Producer Details' in the 'Item Manufacturer/ Producer Details' section of 'Product Details' screen as shown in figure below:

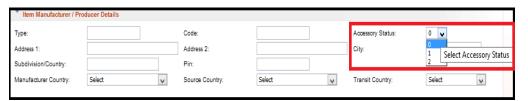

PRODUCT DETAILS - PRODUCER DETAILS SECTION

2. The brief description of the fields used in above screen is as follows:

| Fields               | Description                                                                           |
|----------------------|---------------------------------------------------------------------------------------|
| Туре                 | Enter the 'Type' of Manufacturer/Producer. It will be 1 character alpha numeric value |
| Code                 | Enter the Manufacturer/Producer Code.                                                 |
| Address 1            | Enter the Address details                                                             |
| Address 2            | Enter the Address details                                                             |
| City                 | Enter the name of the city                                                            |
| Sub Division Country | Enter the name of sub division country                                                |
| Pin code             | Enter the Pin code                                                                    |
| Manufacturer Country | Select the Manufacturer Country from the dropdown list                                |

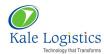

| Source Country   | Select the Source Country from the dropdown list                                                                                               |
|------------------|----------------------------------------------------------------------------------------------------|
| Transit Country  | Select the Transit Country from the dropdown list                                                                                              |
| Accessory Status | 'Accessory Status' will be a dropdown contain values 0 to 2, default value will be 0. User can select the desired value from the dropdown list |

Note: 'Item Manufacturer/ Producer Details' section will not be based on 'RITC' code

#### 3.3.5 Product Statement Details

Using this section, user will capture Statement details like 'Declaration' or 'Undertaking' for a Job.

Prerequisite: Product Details should be saved

#### 3.3.5.1 Adding Product Statement Details

User can add product statement details as per the steps mentioned below:

1. To add 'Product Statement Details', user will click on this icon as shown in the figure below:

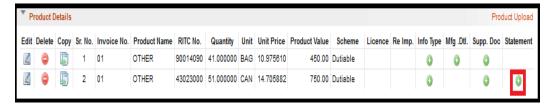

#### PRODUCT DETAILS SCREEN

2. 'Statement Details' section will appear as shown in the figure below:

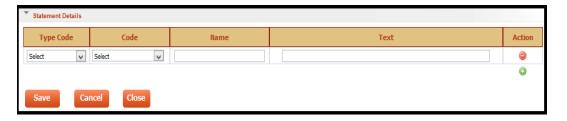

#### STATEMENT DETAILS SECTION

3. The brief description of the fields used in above screen is as follows:

| Fields    | Description                                                                               |
|-----------|-------------------------------------------------------------------------------------------|
| Type Code | Select the Statement Type Code from the dropdown list. E.g. Declaration, Undertaking etc. |
| Code      | It will list the Statement Code. Select the desired Statement                             |

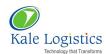

|      | Code from the dropdown list                                                                   |
|------|-----------------------------------------------------------------------------------------------|
| Name | It will be a display column. On selection of Statement Code, Statement Name will be displayed |
| Text | It will be a display column. On selection of Statement Code, Statement Text will be displayed |

4. User can add multiple 'Product Statement Details' in different row by clicking on

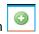

- 5. User can delete the entered 'Product Statement Details' by clicking on ic
- 6. Once 'Product Statement Details' are entered, user can save or cancel the details. Depending on user selection product statement details will be saved or cancelled.
- 7. Click the 'Save' button to save the product statement details. The confirmation message will be displayed.
- 8. Click on 'Cancel' button to cancel the product statement details
- ♣ Note: Using 'Close' button, user will be navigated to 'Product Details' screen

#### 3.3.6 Info Type

This section will be applicable based on RITC code entered in 'RITC' field of 'Product Details' screen and will be used for Wild Life or Animal or Birds Import.

Prerequisite: Product Details should be saved

#### 3.3.6.1 Adding Info Type

User can add Info Type as per the steps mentioned below:

1. To add 'Info Type', user will click on this icon as shown in the figure below:

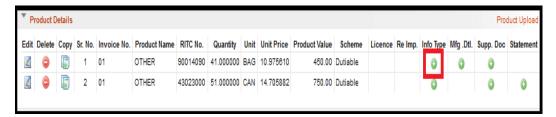

#### PRODUCT DETAILS SCREEN

- 2. 'Info Details' section will appear as shown in the figure below:
- 3. Click the 'Add' button located at the bottom of the screen to add the Info details

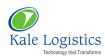

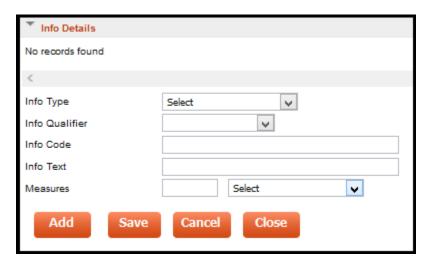

**INFO DETAILS SECTION** 

4. The brief description of the fields used in above screen is as follows:

| Fields         | Description                                                                                                    |  |
|----------------|----------------------------------------------------------------------------------------------------|--|
| Info Type      | Select the desired 'Info Type' from the dropdown list                                                                                                    |  |
|                | Info Type drop down list contain the following values.                                                                                                    |  |
|                | CHR – Item Characteristics Type                                                                                                    |  |
|                | IDT – Identification Type                                                                                                    |  |
|                | PNM – Item Name Type                                                                                                    |  |
| Info Qualifier | Select the desired Info Qualifier from the dropdown list.                                                                                                    |  |
|                | Qualifier drop down list will have value filter based on Info Type.                                                                                                    |  |
| Info Code      | Based on selection of Qualifier Type, Info Code text will replace with drop down list containing Code for selected Qualifier Type. Therefore user will either enter the Info Code Text or select the Info Code from the dropdown list for selected Qualifier Type |  |
| Info Text      | Enter the Info Text                                                                                                    |  |
| Measures       | Enter the numeric value and select the unit from the dropdown list                                                                                                    |  |

- 5. Once 'Info Details' are entered, user can save or cancel the details. Depending on user selection Info details will be saved or cancelled.
- 6. Click on 'Save' button to save the Info details. The confirmation message will be displayed and Info details record will appear in 'Info Details' section as shown in the below figure

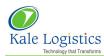

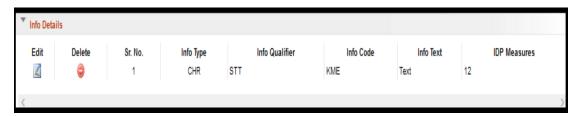

#### INFO DETAILS SECTION

- ✓ User can edit the Info details record by clicking the Edit icon.
- ✓ User can delete the Info details record by clicking the Delete icon

  icon

  icon

  icon

  icon

  icon

  icon

  icon

  icon

  icon

  icon

  icon

  icon

  icon

  icon

  icon

  icon

  icon

  icon

  icon

  icon

  icon

  icon

  icon

  icon

  icon

  icon

  icon

  icon

  icon

  icon

  icon

  icon

  icon

  icon

  icon

  icon

  icon

  icon

  icon

  icon

  icon

  icon

  icon

  icon

  icon

  icon

  icon

  icon

  icon

  icon

  icon

  icon

  icon

  icon

  icon

  icon

  icon

  icon

  icon

  icon

  icon

  icon

  icon

  icon

  icon

  icon

  icon

  icon

  icon

  icon

  icon

  icon

  icon

  icon

  icon

  icon

  icon

  icon

  icon

  icon

  icon

  icon

  icon

  icon

  icon

  icon

  icon

  icon

  icon

  icon

  icon

  icon

  icon

  icon

  icon

  icon

  icon

  icon

  icon

  icon

  icon

  icon

  icon

  icon

  icon

  icon

  icon

  icon

  icon

  icon

  icon

  icon

  icon

  icon

  icon

  icon

  icon

  icon

  icon

  icon

  icon

  icon

  icon

  icon

  icon

  icon

  icon

  icon

  icon

  icon

  icon

  icon

  icon

  icon

  icon

  icon

  icon

  icon

  icon

  icon

  icon

  icon

  icon

  icon

  icon

  icon

  icon

  icon

  icon

  icon

  icon

  icon

  icon

  icon

  icon

  icon

  icon

  icon

  icon

  icon

  icon

  icon

  icon

  icon

  icon

  icon

  icon

  icon

  icon

  icon

  icon

  icon

  icon

  icon

  icon

  icon

  icon

  icon

  icon

  icon

  icon

  icon

  icon

  icon

  icon

  icon

  icon

  icon

  icon

  icon

  icon

  icon

  icon

  icon

  icon

  icon

  icon

  icon

  icon

  icon

  icon

  icon

  icon

  icon

  icon

  icon

  icon

  icon

  icon

  icon

  icon

  icon

  icon

  icon

  icon

  icon

  icon

  icon

  icon

  icon

  icon

  icon

  icon

  icon

  icon

  icon

  icon

  icon

  icon

  icon

  icon

  icon

  icon

  icon

  icon

  icon

  icon

  icon

  icon

  icon

  icon

  icon

  icon

  icon

  icon

  icon

  icon

  icon

  icon

  icon

  icon

  icon

  icon

  icon

  icon

  icon

  icon

  icon

  icon

  icon

  icon

  icon

  icon

  icon

  icon

  icon

  icon

  icon

  icon

  icon

  icon

  icon

  icon

  icon

  icon

  icon

  icon

  icon

  icon

  icon

  icon

  icon

  icon

  icon

  icon

  icon

  icon

  icon

  icon

  icon

  icon

  icon

  icon

  icon

  icon

  icon

  icon

  icon

  icon

  icon

  icon

  icon

  icon

  icon

  icon

  icon

  icon

  icon

  icon

  icon

  icon

  icon

  icon

  icon

  icon

  icon

  icon

  icon

  icon

  icon

  icon

  icon

  icon

  icon

  icon

  icon

  icon

  icon

  ic
- ♣ Note: Using 'Close' button, user will be navigated to 'Product Details' screen

#### 3.3.7 Product Manufacturing Details

This section will be applicable based on RITC code entered in 'RITC' field of 'Product Details' screen

Prerequisite: Product Details should be saved

#### 3.3.7.1 Adding Product Manufacturing Details

User can add product manufacturing details as per the steps mentioned below:

1. To add 'Product Manufacturing Details', user will click on this icon as shown in the figure below:

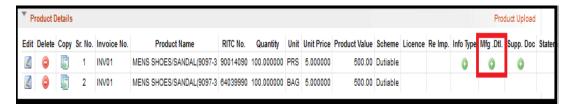

#### PRODUCT DETAILS SCREEN

'Manufacturing Details' section will appear as shown in the figure below:

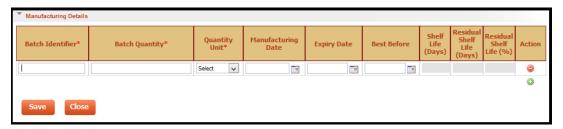

#### MANUFACTURING DETAILS SECTION

3. The brief description of the fields used in above screen is as follows:

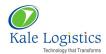

| Fields             | Description                                                                                                 |
|--------------------|----------------------------------------------------------------------------------------------------|
| Batch Identifier*  | Enter the Batch Identifier                                                                                  |
| Batch Quantity*    | Enter the Batch Quantity                                                                                    |
| Quantity Unit*     | Select the Quantity Unit from the dropdown list. E.g. Bags, Bundle etc.                                     |
| Manufacturing Date | Select the Manufacturing Date by clicking on this icon.                                                     |
| Expiry Date        | Select the Expiry Date by clicking on this icon                                                             |
| Best Before        | Select the Best Before Date by clicking on this icon                                                        |
| Shelf Life (Days)  | It will be display column. The column will display days difference between Expiry Date & Manufacturing Date |

- Note: The fields marked with asterisk (\*) are mandatory fields.
- 4. User can add multiple 'Product Manufacturing Details' in different row by clicking on icon
- 5. User can delete the entered 'Product Manufacturing Details' by clicking on icon
- Once 'Product Manufacturing Details' are entered, user can save or cancel the details. Depending on user selection product manufacturing details will be saved or cancelled.
- 7. Click on 'Save' button to save the product manufacturing details. The confirmation message will be displayed.
- 8. Click on 'Close' button to cancel the product manufacturing details

#### 3.3.8 PGA Exemption Details

This section will be mandatory based on the RITC code entered in 'RITC' field of 'Product Details' screen

1. User will capture 'PGA Exemption Details' in below screen

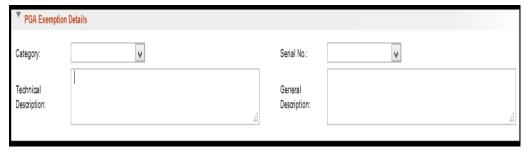

PRODUCT DETAILS - PGA EXEMPTION DETAILS SECTION

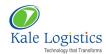

- 2. User will select PGA Exemption Category from the dropdown. PGA Exemption Category will list records based on RITC code.
- On selection of PGA Exemption Category, respective Serial Numbers will be listed in Serial No. dropdown and user will select the desired Serial No. from the dropdown list.
- 4. On selection of PGA Exemption Category and Serial No., Technical & General Description will be displayed.

#### 3.3.9 Constituent Details

This section will be mandatory based on the RITC code entered in 'RITC' field of 'Product Details' screen

1. User will capture the 'Product Constituents Details' in 'Constituent Details' section of 'Product Details' screen as shown in the figure below:

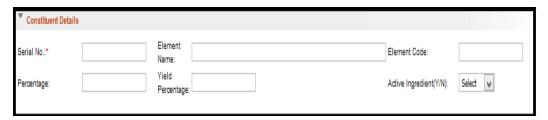

PRODUCT DETAILS - CONSTITUENT DETAILS SECTION

2. The brief description of the fields used in above screen is as follows:

| Fields                                                       | Description                                                      |
|--------------------------------------------------------------|------------------------------------------------------------------|
| Serial No. Enter the Serial No. It will be the mandatory fie |                                                                  |
| Element Name                                                 | Enter the Element Name                                           |
| Element Code                                                 | Enter the Element Code                                           |
| Percentage                                                   | Enter the Percentage Value                                       |
| Yield Percentage                                             | Enter the Yield Percentage Value                                 |
| Active Ingredient                                            | Select Active Ingredient as 'Yes' or 'No' from the dropdown list |

#### 3.3.10 Control Details

This section will be mandatory based on the RITC code entered in 'RITC' field of 'Product Details' screen

1. User will capture the 'Product Control Details' in 'Control Details' section of 'Product Details' screen as shown in the figure below:

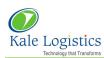

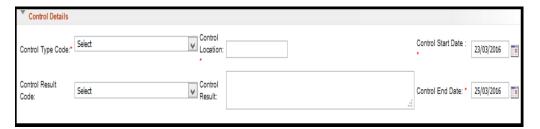

PRODUCT DETAILS - CONTROL DETAILS SECTION

2. The brief description of the fields used in above screen is as follows:

| Fields              | Description                                                                                                    |
|---------------------|----------------------------------------------------------------------------------------------------|
| Control Type Code*  | Select the Control Type Code from the dropdown list. E.g. Fumigation Control, Pre shipment Inspection Control etc.                                                                     |
| Control Location*   | Enter the product Control Location                                                                                                    |
| Control Start Date* | The default value will be the system date. However user can select the desired Control Start Date by clicking on this icon                                                             |
| Control Result Code | Select the Control Result Code from the dropdown list.<br>E.g. Fumigation Control – Cleared, Vaccinated etc.                                                                           |
| Control Result      | Based on selection of Control Result Code, Control Result will be displayed                                                                                                    |
| Control End Date*   | The default value will be the system date. However user can select the desired Control Start Date by clicking on this icon. The Control End Date can't be less than Control Start Date |

♣ Note: The fields marked with asterisk (\*) are mandatory fields.